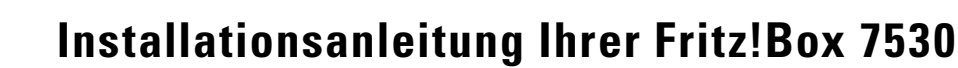

# **Lieferumfang**

Stadtwerke

Rendsburg

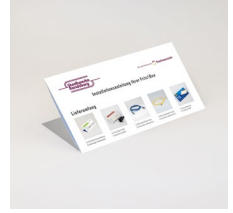

1x Installationsanleitung Stadtwerke Rendsburg

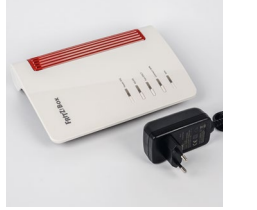

1x Fritz!Box 7530 1x Netzteil schwarz (Farbe kann abweichen)

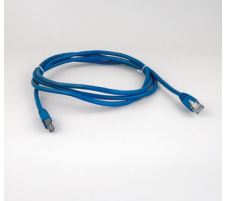

1x Netzwerkkabel blau (Farbe kann abweichen)

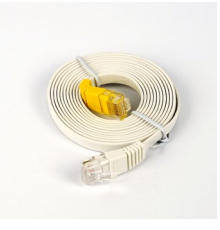

1x Netzwerkkabel weiß (Farbe kann abweichen)

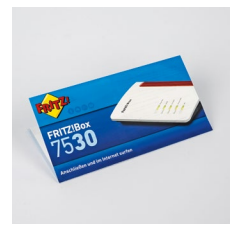

1x Kurzanleitung Fritz!Box 7530

Wir haben die Installation Ihrer **Genexis Box** für das Produkt ohne TV-Anschluss bereits abgeschlossen. Wenn Sie eines unserer Produkte mit TV gebucht haben, schließen Sie Ihr Fernsehgerät wie hier beschrieben an:

Verbinden Ihres **Fernsehers** mit der Genexis Box

Schließen Sie ein **Koaxialkabel** an den Anschluss der Genexis Box und an die **Multimediadose (TV-Verbindung)** an. Die Installation Ihrer Genexis Box ist jetzt abgeschlossen.

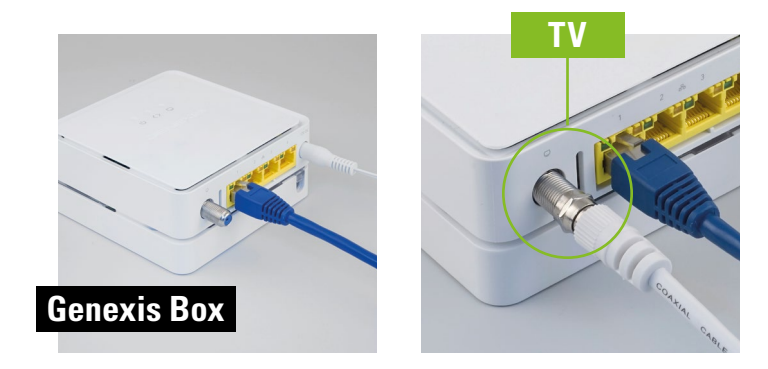

Folgen Sie dieser Installationsanleitung für die **Fritz!Box**.

Wir empfehlen Ihnen die Installation Ihrer mitgelieferten Fritz!Box vorzunehmen. Nutzen Sie Ihren eigenen Router, können wir keinen optimalen Service gewährleisten.

# **Installation der Fritz!Box**

**1** Nehmen Sie die **Fritz!Box**, das Netzteil und die beiden Netzwerkkabel aus der Verpackung heraus.

**2** Schließen Sie die **Fritz!Box** mit dem **Netzwerkkabel (blau)** an die **Genexis Box** an. Nutzen Sie die LAN 1-Verbindung der **Fritz!Box** und die Verbindung Ziffer 1 unterhalb der Genexis Box.

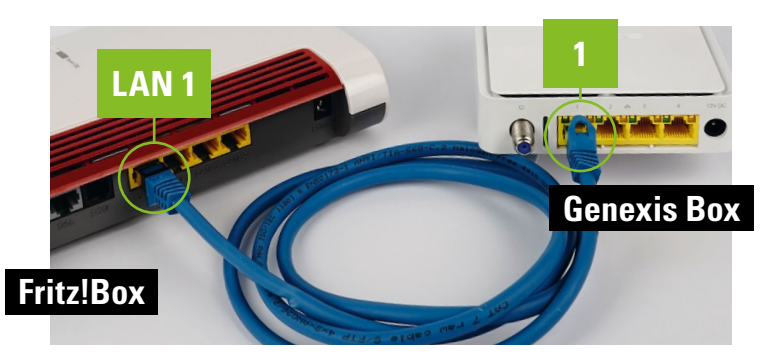

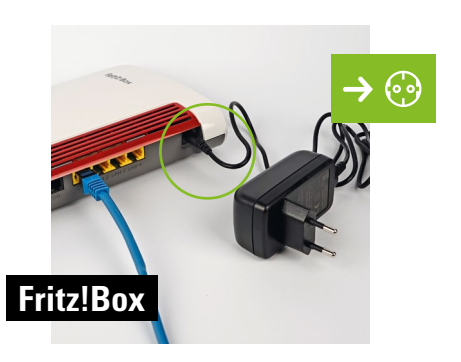

#### Verbinden Ihrer **Telefone** mit der **Fritz!Box**

**VARIANTE A: Schnurlose Telefone anmelden:** Sie können insgesamt **sechs DECT-Telefone** anmelden.

Starten Sie den Anmeldemodus Ihres Telefons (siehe dazu das Handbuch Ihres Telefons).

Geben Sie in Ihr Telefon den PIN Ihrer Fritz!Box ein (voreingestellter PIN ist "0000").

Drücken Sie auf der Fritz!Box den FON/DECT-Taster (circa 10 Sekunden) bis das "Licht" DECT blinkt. Ihr Telefon wird jetzt angemeldet.

**VARIANTE B: Kabelverbundenes analoges Telefon anschließen:** Ein analoges Telefon können Sie an die **Buchse FON 1** anschließen.

Die **Fritz!Box** hat zwei unterschiedliche Ausführungen: seitlich für TAE-Stecker und hinten für RJ11-Stecker.

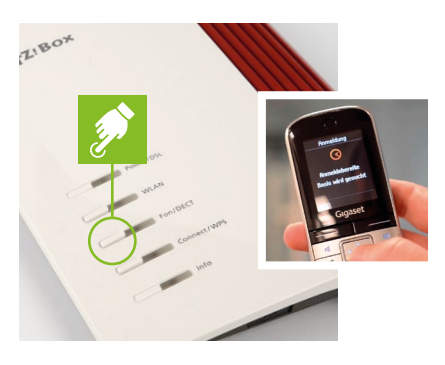

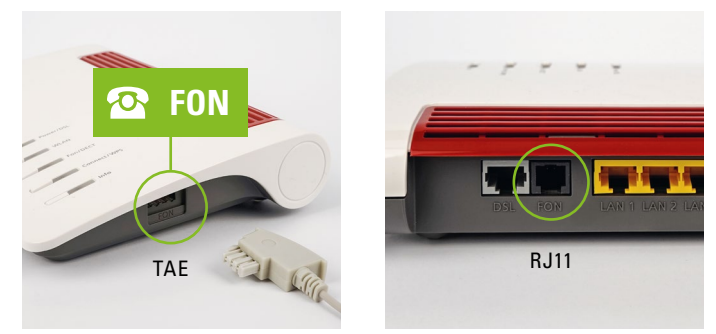

#### **Computer/Tablets und Smartphones** per **WLAN** anschließen

**VARIANTE A: Computer/Tablets und Smartphones mit Windows Betriebssystem** oder ähnlich verbinden Sie mit **WLAN** über die WPS-Schnellverbindung mit Ihrer **Fritz!Box**.

Klicken Sie auf das WLAN-Symbol in der Windows Taskleiste (PC) oder gehen Sie in die Einstellungen (Smartphone) und wählen WLAN aus.

In der Liste auf Ihrem Bildschirm wählen Sie das Drahtlosnetzwerk Ihrer **Fritz!Box** aus und klicken "verbinden".

Drücken Sie auf dem Router auf die Connect/WPS-Taste bis WLAN blinkt.

**VARIANTE B: Computer/Tablets und Smartphones mit Mac OS** oder ähnlichen Betriebssystemen verbinden Sie mit dem WLAN-Netzwerkschlüssel mit Ihrer **Fritz!- Box**. Den WLAN-Netzwerkschlüssel finden Sie auf der Unterseite Ihrer **Fritz!Box**.

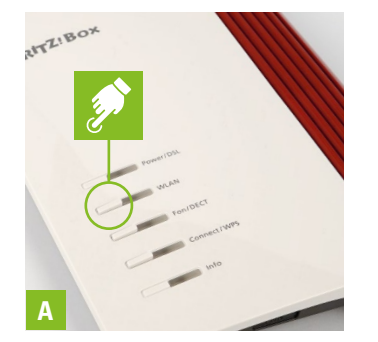

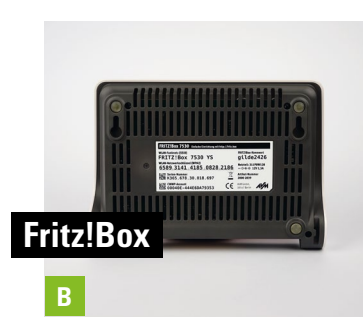

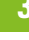

**4**

**5**

**VARIANTE C:** Verbinden Sie Ihren **Computer** mit dem **Netzwerkkabel (weiß)** mit Ihrer **Fritz!Box** mit den Buchsen LAN 2, 3 oder 4.

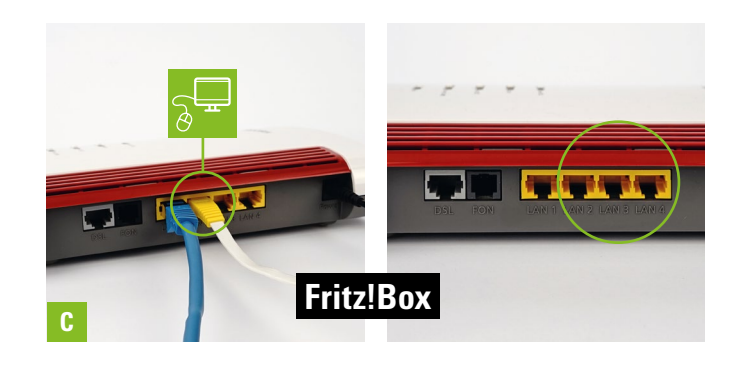

## **Ihr Glasfaser Hausanschluss ist für die Freischaltung vorbereitet.**

Beachten Sie auch die Sicherheitshinweise sowie Anleitungen in den Handbüchern der Genexis Box sowie der Fritz!Box.

### **Hinweise Fritz!Box:**

Taster FON/DECT: länger drücken = Telefone anmelden, kürzer drücken = Telefone wiederfinden Taster Connect/WPS: länger drücken = WLAN-Geräte mit WPS anmelden, kürzer drücken = WLAN an- oder ausschalten

#### **Status LEDs**

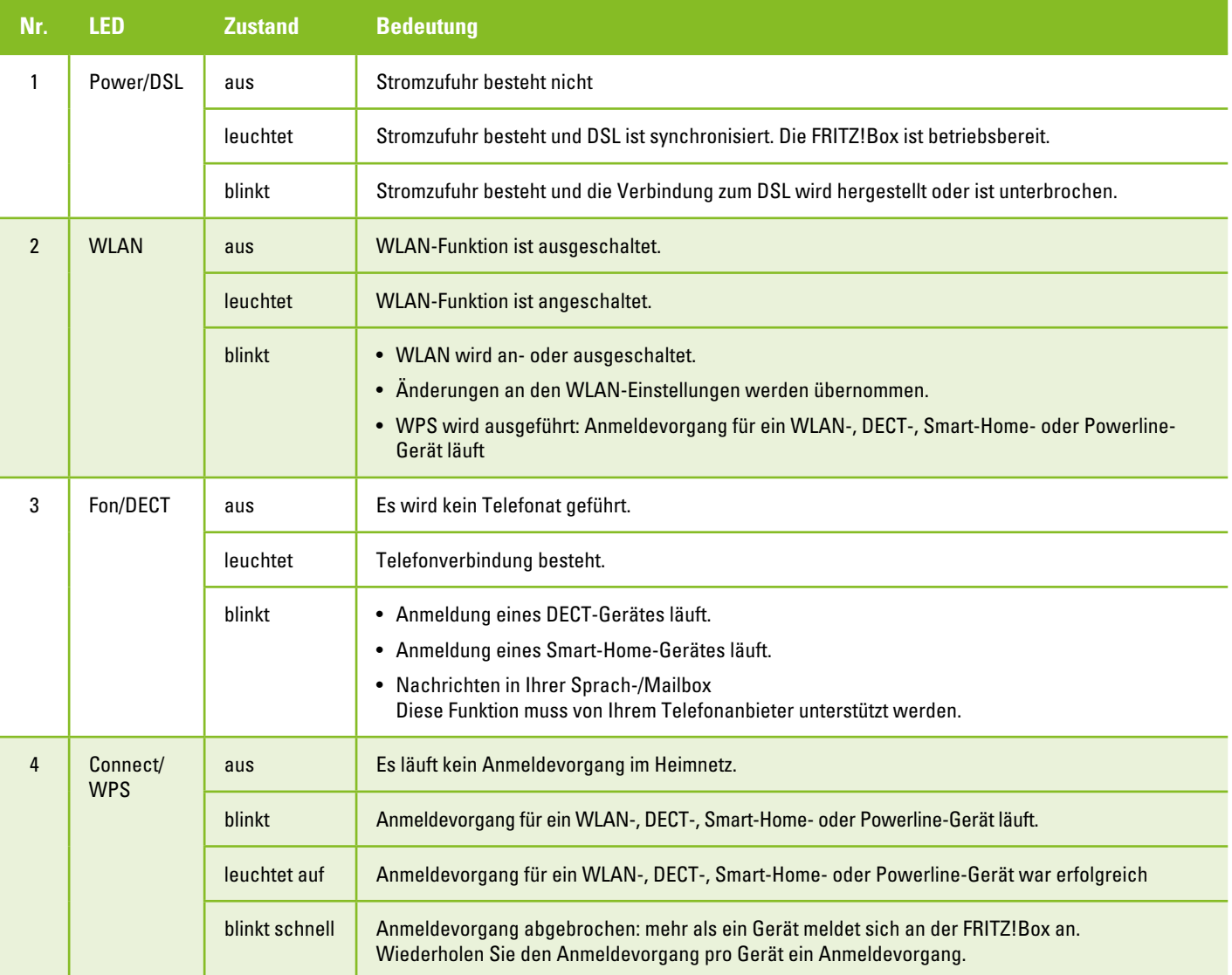

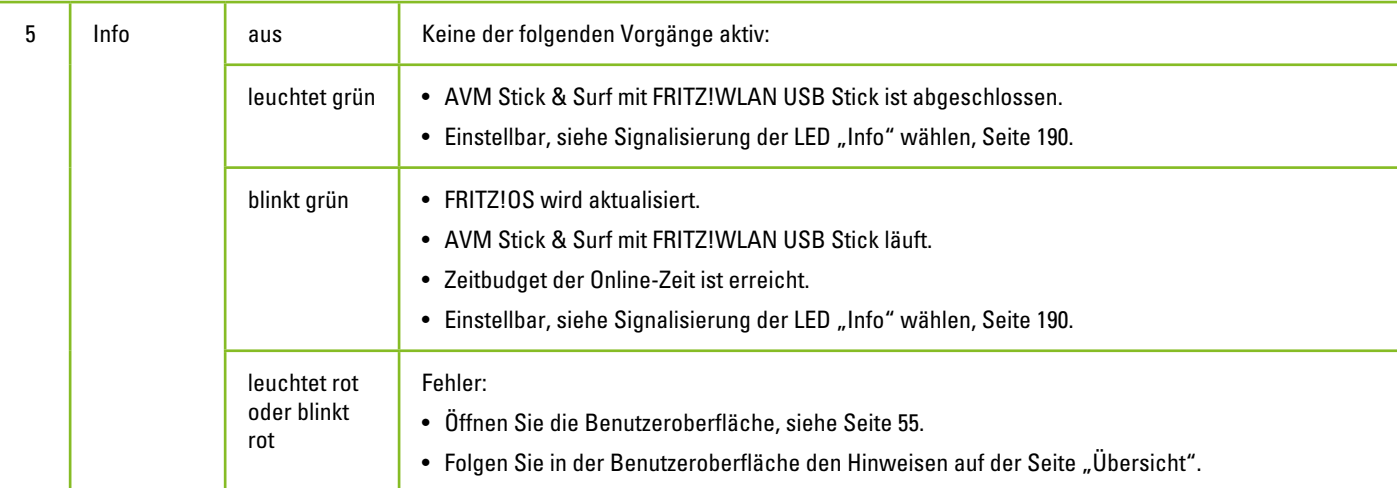

## **Hinweise Genexis Box:**

### **Status LEDs**

- $\mathcal{L}^{1}$ Ein (grün): Gerät ist eingeschaltet
- $\langle \rangle$  Ein (grün): Uplink-Signal wird angezeigt
- $\bigcirc$ Ein (grün): CATV Modul verfügbar und aktiv

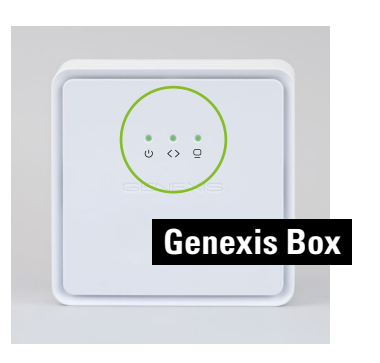

# **Störungshotline: 04331.209-767**

Stadtwerke Rendsburg GmbH Am Eiland 12, 24768 Rendsburg

Änderungen, Irrtümer und Druckfehler vorbehalten. Stand: August 2023